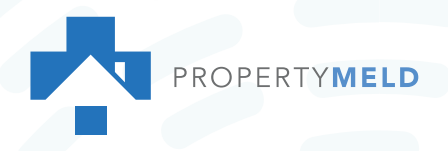

## **HOW TO**

## **Add Property Meld Shortcut to Your Home Screen**

It's easier than ever to submit a maintenance request directly from your smartphone home screen. Learn how to add an "app-like" tile to your home screen without installing a new application.

## **iPhone Users:**

- **1.** Open Safari
- **2.** Type app.propertymeld.com into the search bar**.**
- **3.** Click *b* and choose Add to Home Screen.
- **4.** Rename "Submit Maintenance Request" if desired, then click Add.

**5.** Voila! The icon will be displayed on your home screen and you can easily submit a maintenance request through your resident portal.

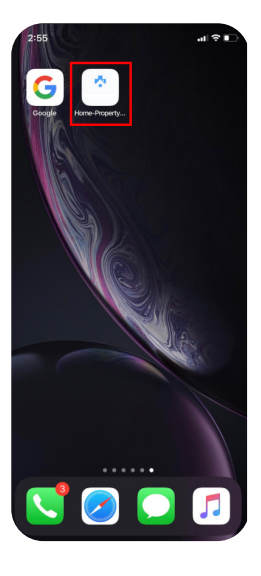

## **Android Users:**

- **1.** Open Google Chrome
- **2.** Type app.propertymeld.com into the search bar**.**
- **3.** Click **••** and choose Add to Home Screen.
- **4.** Rename "Submit Maintenance Request" if desired, then click Add.

**5.** Voila! The icon will be displayed on your home screen and you can easily submit a maintenance request through your resident portal.

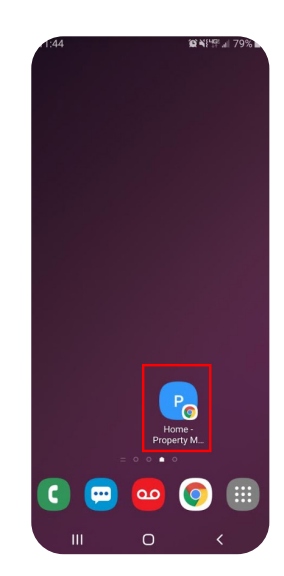